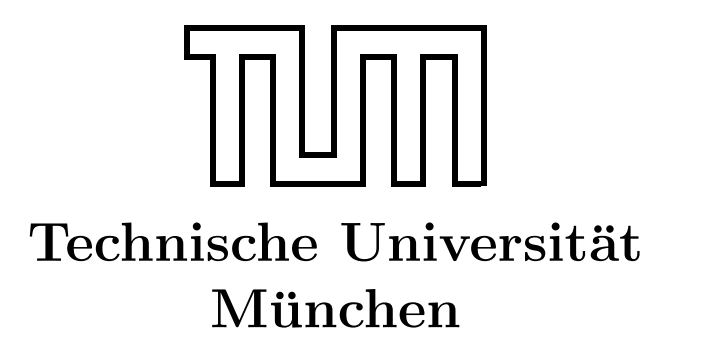

Fakultät für Informatik Forschungs- und Lehreinheit Informatik VI

# Übung zur Vorlesung Echtzeitsysteme

Aufgabe 2 – Esterel

Dr. Christian Buckl buckl@in.tum.de

Simon Barner Michael Geisinger Stephan Sommer

barner@in.tum.de geisinge@in.tum.de sommerst@in.tum.de

Wintersemester 2008/09

# Aufgabe 2: Esterel

In der Vorlesung haben Sie die Programmiersprache *Esterel* kennengelernt. Das 2. Übungsblatt vertieft dieses Wissen anhand kleiner Aufgaben. Für das Bearbeiten der Aufgaben muss die Syntax von Esterel und der Esterel Studio Safe State Machine (SSM) Editor verwendet werden. Sowohl eine Kurzreferenz als auch eine vollständige Sprachbeschreibung zu Esterel finden Sie im freigegebenen Ordner Uebung auf dem Rechner atknoll133.

# Allgemeines

Für die Übungsaufgaben wird die Entwicklungsumgebung Esterel Studio von Esterel Technologies verwendet ( $Start \rightarrow Programme \rightarrow Esterel Studio \rightarrow Esterel Studio$ ). Wer sich außerhalb der Übung weiter mit Esterel beschäftigen will, findet unter [http://www-sop.](http://www-sop.inria.fr/meije/esterel/esterel-eng.html) [inria.fr/meije/esterel/esterel-eng.html](http://www-sop.inria.fr/meije/esterel/esterel-eng.html) einen kostenlosen Esterel-Compiler.

# Safe State Machine – Modellierung

Zur Modellierung des aktuellen Aufgabenblattes benötigen Sie nur wenige grafische Elemente, die im SSM-Editor angezeigt werden. Darunter zählen das Kreissymbol für die Repräsentation eines Zustandes, die Verbindungslinie zum Verbinden von Zuständen, wobei die Linie dem Signal entspricht, das fur diesen Zustandswechsel verantwortlich ist ¨ bzw. das emitiert wird, und den initial connector, der den Anfangszustand repräsentiert. Um die *input* und *output* Signale in der SSM festlegen zu können, müssen Sie wie in Abbildung [1](#page-1-0) gezeigt vorgehen.

<span id="page-1-0"></span>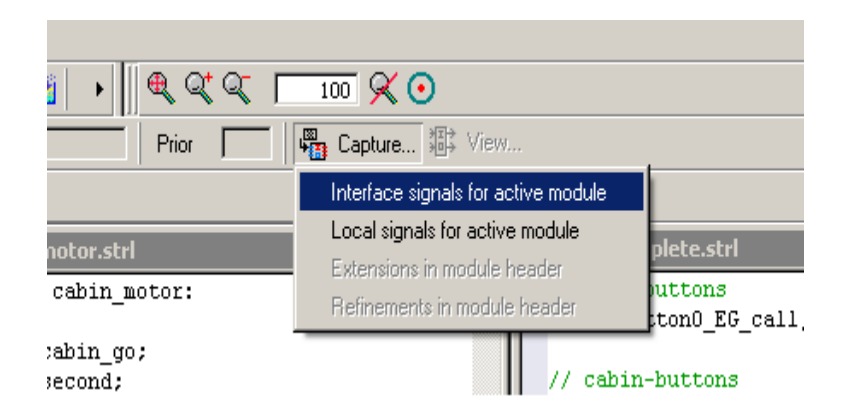

Abbildung 1: Setzen der Interfaces eines Moduls

#### Ansteuerung eines Aufzugs

Im Rahmen dieser Übung soll das bereits aus der Vorlesung bekannte Beispiel einer Aufzugsteuerung schrittweise erweitert werden. Estellen Sie zuerst ein Projektverzeichnis und kopieren Sie anschließend die folgenden Dateien in Ihr Projektverzeichnis:

door\_complete.strl, door\_motor.strl, cabin\_motor.strl, observer.strl und elevator\_automaton.scg. Erstellen Sie nun ein neues Esterel-Projekt und fugen die Da- ¨ teien zum Projekt hinzu. Legen Sie die Datei door\_complete.strl als Main Module fest (siehe Abbildung [2\)](#page-2-0).

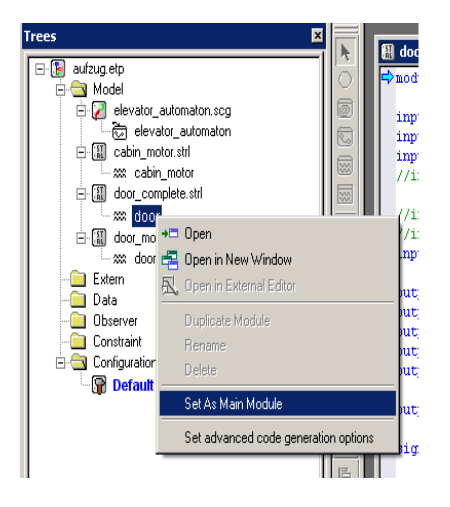

Abbildung 2: door\_complete.strl als Main Module festlegen

<span id="page-2-0"></span>Nach Änderungen sollten Sie durch Simulation überprüfen, ob sich Ihr Programm noch richtig verhält.

# Aufgabe: Erweiterter Aufzug

Andern Sie das Programm / die SSM so ab, dass. . . ¨

- a) . . . nicht auf second sondern auf tick gewartet wird. Sehen Sie sich dazu den Programmcode an und ersetzen second durch tick.
- b) ... der Aufzug bei Ankunft die Türen automatisch öffnet.
- c) ... der Aufzug in der Kabine über Taster für die Stockwerke verfügt und nicht nur uber die Taster in den Stockwerken gesteuert werden kann.

Uberprüfen Sie nach jedem Schritt mittels Simulation die Funktionsfähigkeit Ihres Programms.

### <span id="page-3-0"></span>Aufgabe: Aufzug für 3 Stockwerke

Erweitern Sie ihr Programm für drei Stockwerke. Überlegen Sie sich, welche Signale Sie dafür benötigen. Beginnen sollten Sie mit der Erweiterung der SSM. Sie können sich an der SSM in Abbildung [3](#page-3-1) orientieren.

Der Aufzug sollte folgende Eigenschaften haben:

- Einen Taster pro Stockwerk um den Aufzug zu rufen.
- Für jedes Stockwerk einen Taster in der Kabine.
- Der Aufzug darf einen Auftrag nach dem anderen abarbeiten.

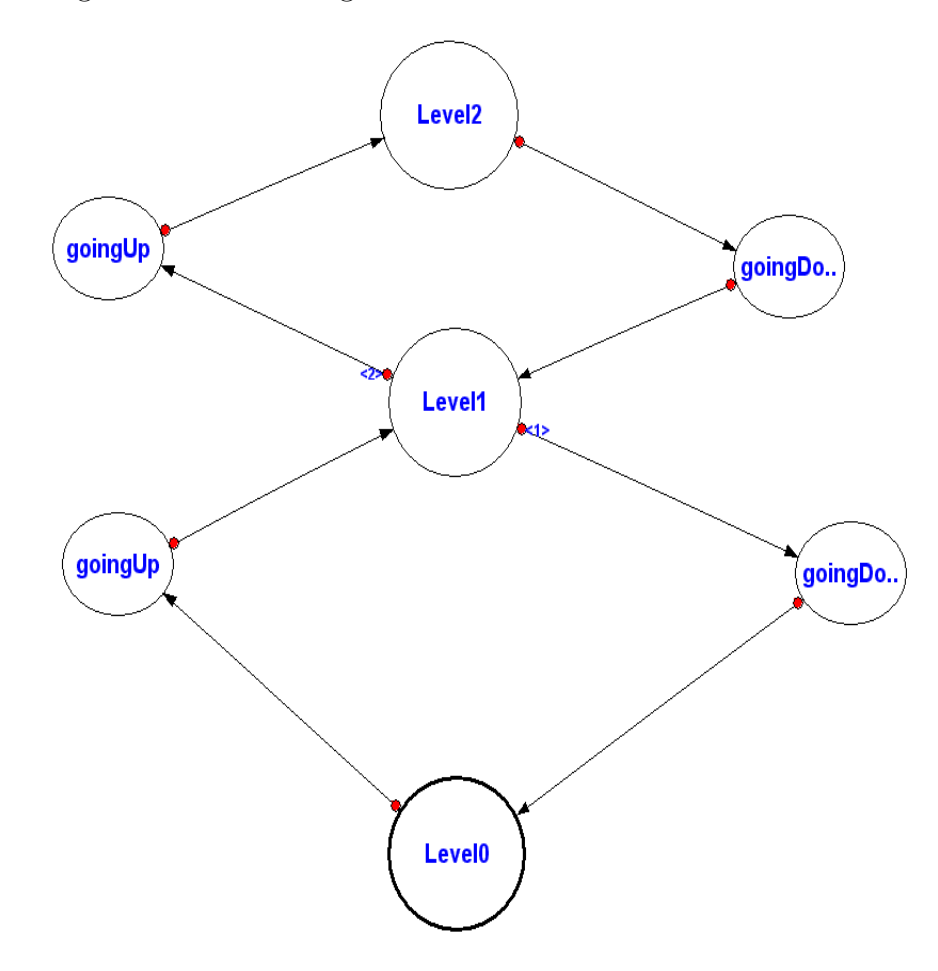

<span id="page-3-1"></span>Abbildung 3: SSM fur einen Aufzug mit 3 Stockwerken ¨